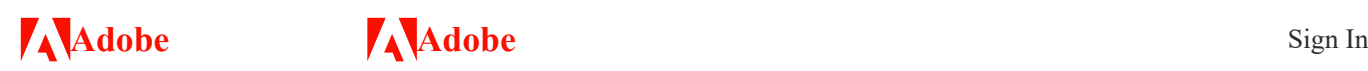

Last updated on Apr 27, 2021

Photoshop Elements provides you a toolbox in Quick and Expert modes to help you work on your photos. You can use the tools in the toolbox to select, enhance, draw, and view images.

# Toolbox in the Quick mode

The toolbox in the Quick mode contains a small set of easy-to-use tools. The tools available in this mode are Zoom, Hand, Quick Selection, Eye, Whiten Teeth, Straighten, Type, Spot Healing Brush, Crop, and Move.

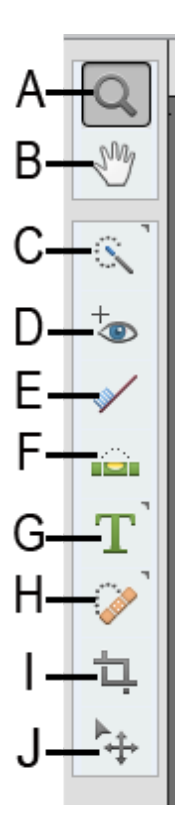

*Quick mode toolbox*

**A.** Zoom tool **B.** Hand tool **C.** Quick Selection tool **D.** Eye tool **E.** Whiten Teeth tool **F.** Straighten tool **G.** Type tool **H.** Spot Healing Brush tool **I.** Crop tool **J.** Move tool

# **Tools** Search Adobe Support

In the Expert mode, the toolbox is richer than the toolbox in the Quick mode. The tools are organized in the following logical groups:

- View
- Select
- Enhance
- Draw
- Modify

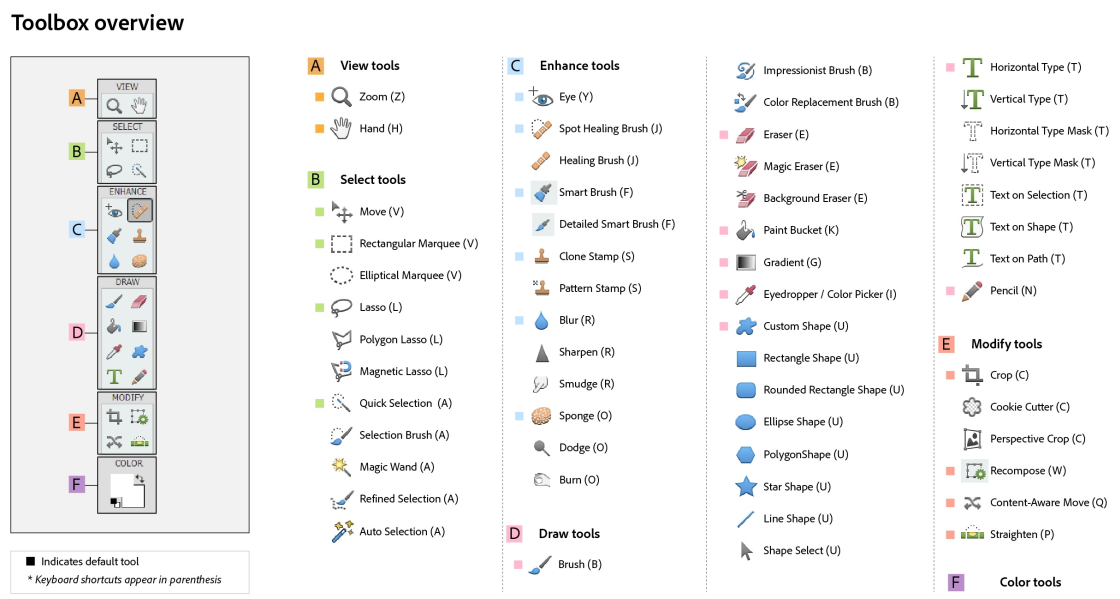

#### *Expert mode toolbox*

**A.** View tools **B.** Select tools **C.** Enhance tools **D.** Draw tools **E.** Modify tools **F.** Color

## **Tools in the View group of the Expert mode toolbox**

**Zoom tool (Z)** Zooms in or zooms out your image. The related tools shown in the Tool Options bar are Zoom In and Zoom Out. For more information about the Zoom tool, see [Zoom in or out](https://helpx.adobe.com/photoshop-elements/using/viewing-images.html#zoom_in_or_out).

**Hand tool (H)** Moves your photo in the Photoshop Elements workspace. You can drag [your image using this tool. For more information, see Viewing images in](https://helpx.adobe.com/photoshop-elements/using/viewing-images.html#viewing_images_in_expert_or_quick_modes) Expert or Quick modes.

### **Tools in the Select group of the Expert mode toolbox**

Moves selections or layers. For more information, see [Move a selection](https://helpx.adobe.com/photoshop-elements/using/moving-copying-selections.html#move_a_selection).

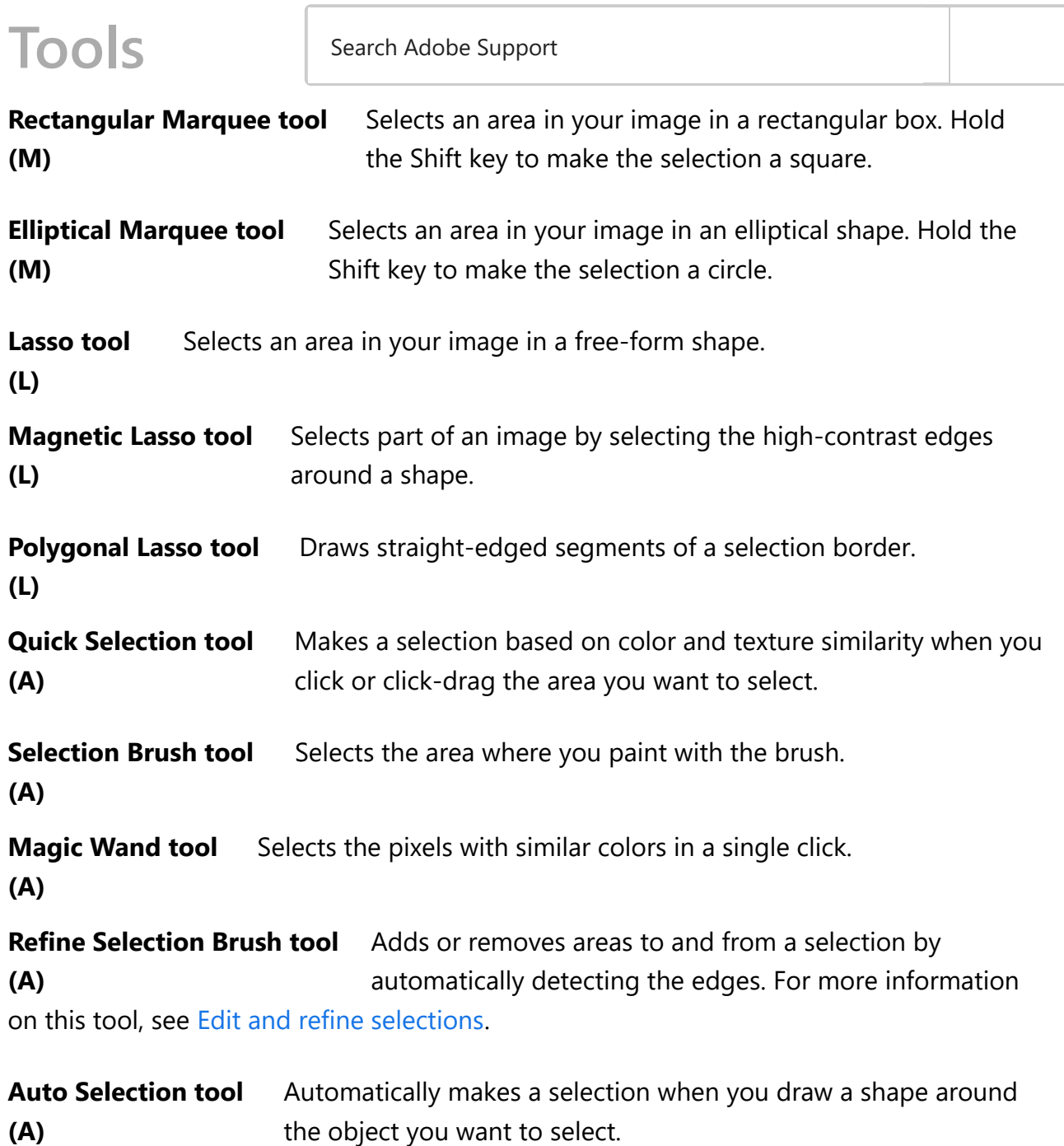

For more information on selection, see [Use tools to make selections](https://helpx.adobe.com/photoshop-elements/using/making-selections.html).

## **Tools in the Enhance group of the Expert mode toolbox**

**Eye tool (Y)** Removes the red eye effect, pet eye effect, and corrects closed eyes in your [photos. For more information about the tool, see Precisely remove red](https://helpx.adobe.com/photoshop-elements/using/retouching-correcting.html#precisely_remove_red_eye) eye, [Remove the Pet Eye effect](https://helpx.adobe.com/photoshop-elements/using/retouching-correcting.html#RemovethePetEyeeffect), and [Correct closed eyes.](https://helpx.adobe.com/photoshop-elements/using/retouching-correcting.html#Correctclosedeyes)

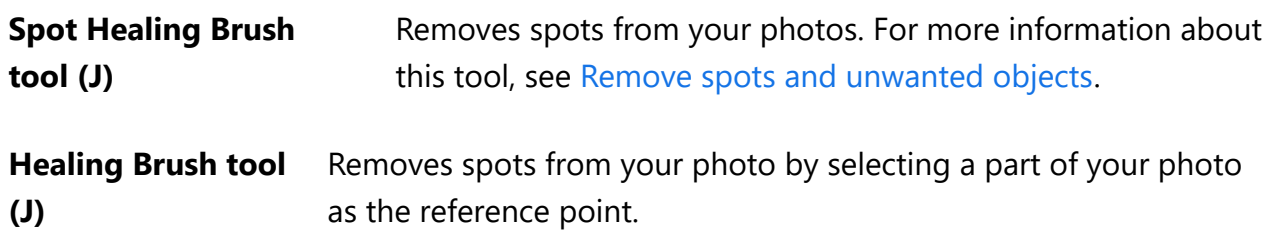

#### **Smart Brush tool Tools** Search Adobe Support

Applies tonal and color adjustments to specific areas of a photo.

#### **Detail Smart Brush tool (F)**

**Pattern Stamp tool**

Paints the adjustment to specific areas of a photo just like a painting tool.

[For more information about Smart brushes, see Adjust color and tonality using the Smart](https://helpx.adobe.com/photoshop-elements/using/adjusting-shadows-light.html#adjust_color_and_tonality_using_the_smart_brush_tools) Brush tools and [Apply the Smart Brush tools.](https://helpx.adobe.com/photoshop-elements/using/adjusting-shadows-light.html#apply_the_smart_brush_tools)

**Clone Stamp tool (S)** Paints with an image sample, which you can use to duplicate objects, remove image imperfections, or paint over objects in your photo. You can also clone part of an image to another image. For more information, see [Clone images or areas in an image.](https://helpx.adobe.com/photoshop-elements/using/enhancing.html#clone_images_or_areas_in_an_image)

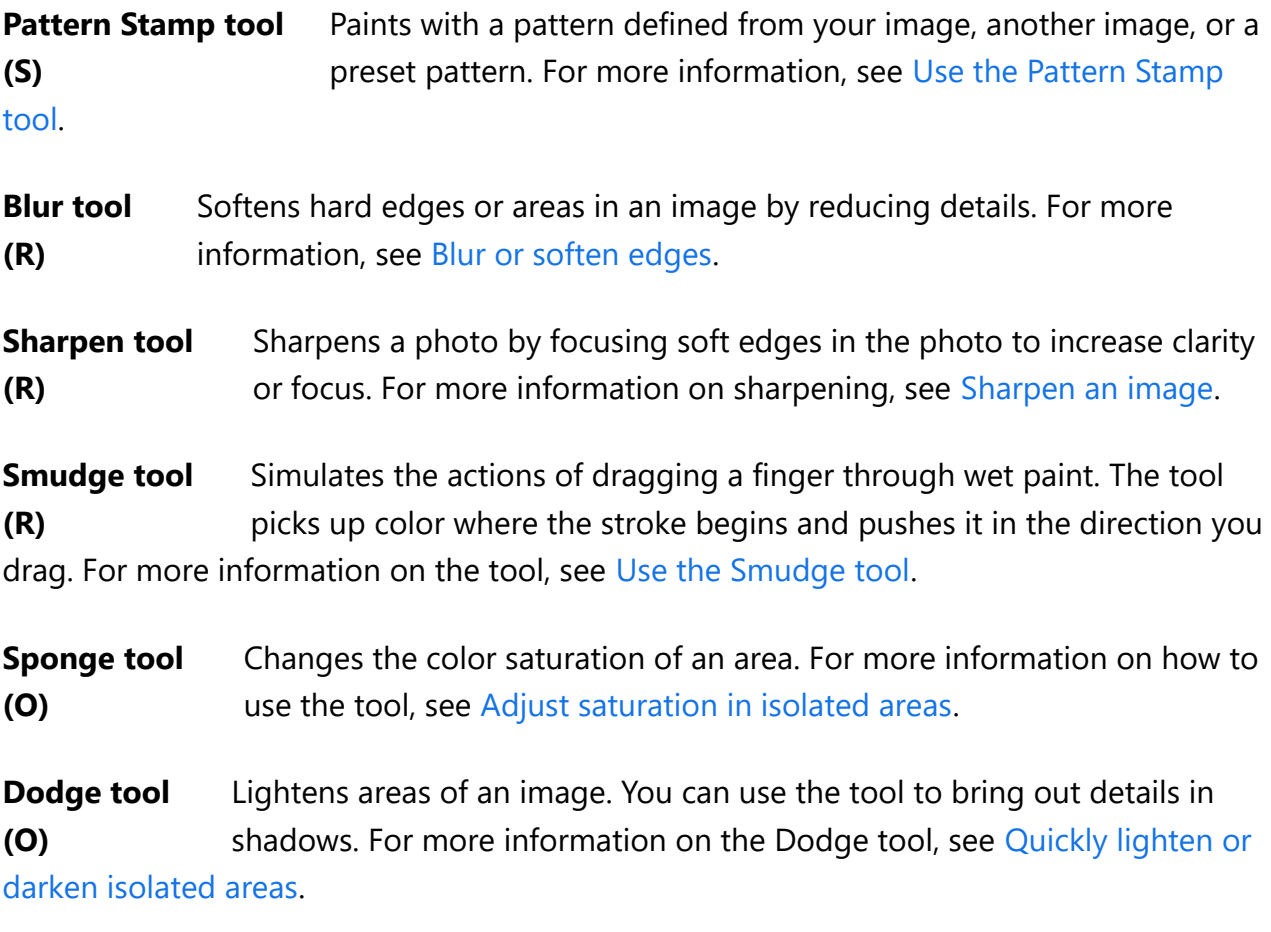

**Burn tool (O)** Darkens areas of the image. You can use the tool to bring out details in [highlights. For more information on the Burn tool, see Quickly lighten or](https://helpx.adobe.com/photoshop-elements/using/adjusting-shadows-light.html#quickly_lighten_or_darken_isolated_areas) darken isolated areas.

## **Tools in the Draw group of the Expert mode toolbox**

**Brush tool (B)** Creates soft or hard strokes of color. You can use it to simulate airbrush techniques. For more information about the tool, see [Use the Brush tool](https://helpx.adobe.com/photoshop-elements/using/painting-tools.html#use_the_brush_tool).

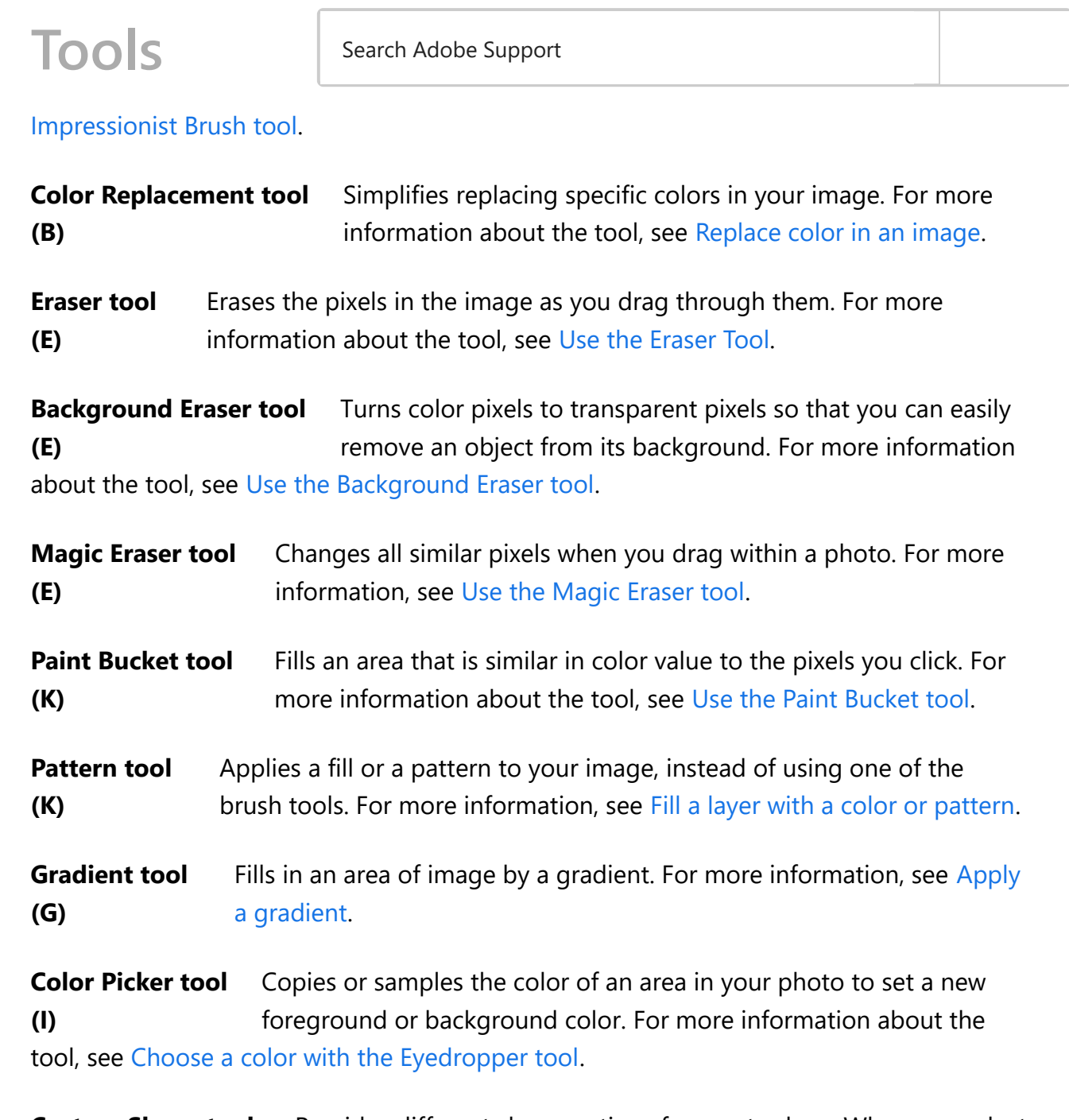

**Custom Shape tool (U)** Provides different shape options for you to draw. When you select the Custom Shape tool, you can access these shapes in the Tool Options bar.

The other shape-related tools available in the Tool Options bar are:

- Rectangle
- Rounded Rectangle
- Ellipse
- Polygon  $\bullet$
- Star  $\bullet$
- Line
- Selection  $\bullet$

#### For more information about creating shapes, see [Create shapes.](https://helpx.adobe.com/photoshop-elements/using/creating-shapes.html) **Type tool** Tools Search Adobe Support

#### **(T)**

The other type-related tools available in the Tool Options bar are:

Creates and edits text on your image.

- Vertical Type
- Horizontal Type Mask
- Vertical Type Mask
- Text on Selection
- Text on Shape  $\bullet$
- Text on Custom Path

For more information about adding and editing text on your image, see [Add text](https://helpx.adobe.com/photoshop-elements/using/add-text.html).

**Pencil tool (N)** [Creates hard-edged freehand lines. For more information, see Use the](https://helpx.adobe.com/photoshop-elements/using/painting-tools.html#use_the_pencil_tool) Pencil tool.

## **Tools in the Modify group of the Expert mode toolbox**

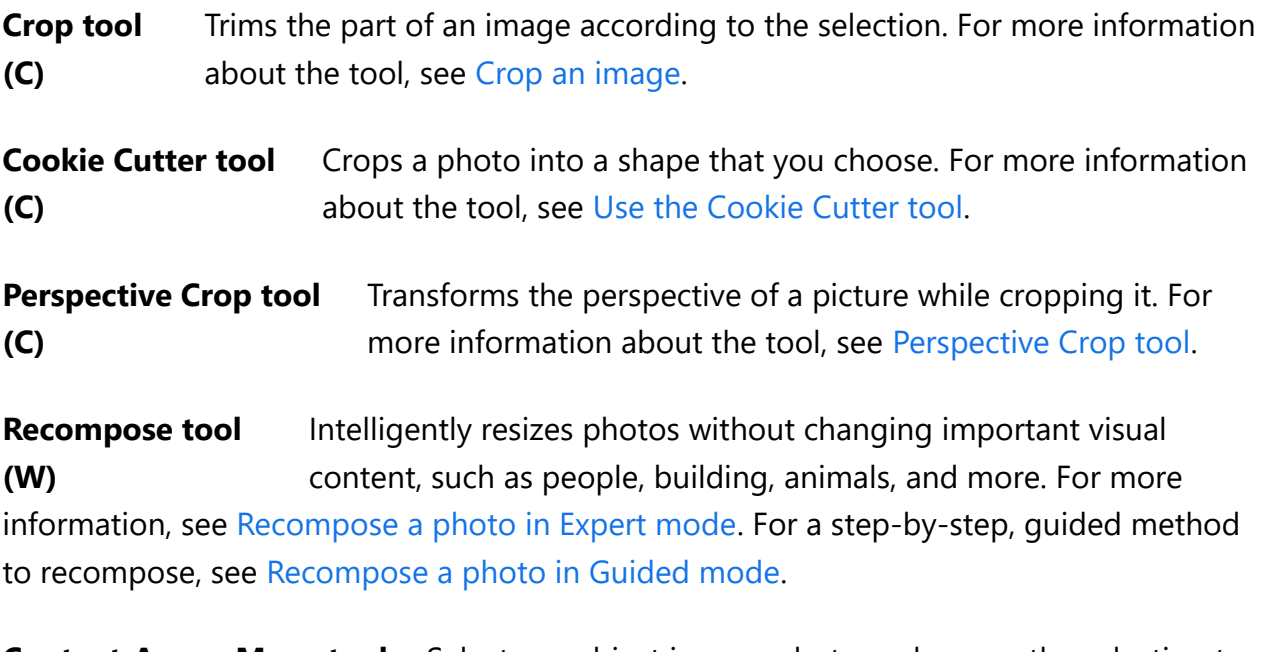

**Content-Aware Move tool (Q)** Selects an object in your photo and moves the selection to a different location, or extends it. For more information about the tool, see [Move and reposition objects.](https://helpx.adobe.com/photoshop-elements/using/retouching-correcting.html#Moveandrepositionobjectsnbsp)

**Straighten tool (P)** Realigns an image vertically or horizontally. For more information about the tool, see [Straighten an image.](https://helpx.adobe.com/photoshop-elements/using/cropping.html#straighten_an_image)

# **Tools** Search Adobe Support

the various options in the Tool Options bar to accomplish your task.

## **Select a tool**

Do one of the following:

- Click a tool in the toolbox.
- Press the keyboard shortcut for the tool. For example, press B to select the Brush tool. The keyboard shortcut for a tool is displayed in the tool tip. You can also find a list of helpful keyboard shortcuts in [Keys for selecting tools](https://helpx.adobe.com/photoshop-elements/using/keys-selecting-tools.html).

#### **Note:**

You cannot deselect a tool—once you select a tool, it remains selected until you select a different tool. For example, if you've selected the Lasso tool, and you want to click your image without selecting anything, select the Hand tool.

## **Select options from the Tool Options bar**

The Tool Options bar appears at the bottom in the Photoshop Elements window. It displays the options for a selected tool. For example, if you select the Crop tool from the toolbox, you find related tools (Cookie Cutter tool and Perspective Crop tool), and other options in the Tool Options bar.

[Click here](https://helpx.adobe.com/photoshop-elements/how-to/resize-crop-photos.html) to watch a video on how to use the Crop tool. The video explains the options available in the Tool Options bar for the Crop tool.

#### **Note:**

If the Tool Options bar is not visible, click the tool icon in the toolbox or click **Tool Options** in the Taskbar.

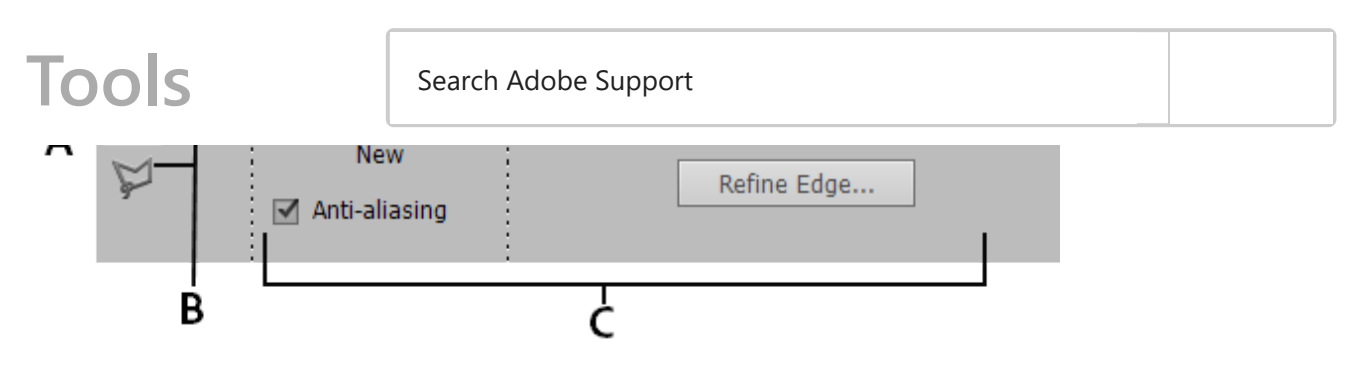

*Tool Options bar for the Lasso tool*

**A.** Active tool icon **B.** Related tools **C.** Additional options

# Edit tool preferences

You can modify the default preferences for tools. For example, you can hide the tool tips or change the appearance of a tool pointer.

## **Edit General preferences**

Do one of the following:

- In Windows, choose **Edit** > **Preferences** > **General**.
- In Mac, choose **Photoshop Elements** > **Preferences** > **General**.

Set one or more of the following options:

- **•** Select **Show Tool Tips** to show tool tips.
- **•** Select Use Shift Key for Tool Switch to cycle through a set of hidden tools by holding down the **Shift** key. When this option is deselected, you can cycle through a set of tool options by pressing the keyboard shortcut (without holding down **Shift**). For example, pressing **B** on your keyboard repeatedly cycles through all the Brush tool options (Brush, Impressionist Brush, and Color Replacement tools).
- **Select Select Move tool After Committing Text** to select the Move tool after you use the Type tool to add text to your photo.

Click **OK**.

### **Set the appearance of a pointer**

#### Do one of the following: Tools Search Adobe Support

## In Windows, choose **Edit** > **Preferences** > **Display & Cursors**.

In Mac, choose **Photoshop Elements** > **Preferences** > **Display & Cursors**.

Select a setting for the painting cursors:

- **Standard** Displays pointers as tool icons
- **Precise** Displays pointers as cross-hairs
- **Normal Brush Tip** Displays pointers as circles at 50% of the size you specify for the brush
- **Full Size Brush Tip** Displays pointers as circles at the full size you specify for the brush
- **Show Crosshair In Brush Tip** Displays cross-hairs in the circles when you choose either **Normal Brush Tip** or **Full Size Brush Tip**

Select a setting for **other cursors**:

- **Standard** Displays pointers as tool icons
- **Precise** Displays pointers as cross-hairs

Click **OK**.

# Resize or change the hardness of painting cursors by dragging (Windows only)

You can resize or change the hardness of a painting cursor by dragging in the image. As you drag, you preview both the size and hardness of the painting tool.

- To resize a cursor, right-click + press Alt, and drag to the left or right.
- To change the hardness of a cursor, right-click + press Alt, and drag up or down.

# Reset tool settings to default

You can restore the default settings of a selected tool or all tools.

Select a tool from the toolbox. Alternatively, press keyboard shortcut for the tool. Tools Search Adobe Support

Click  $\overline{\mathbf{f}}$  to open the pop-up menu in the Tool Options bar and do one of the following:

- To reset the selected tool, click **Reset Tool.**
- To reset all the tools, click **Rest All Tools.**

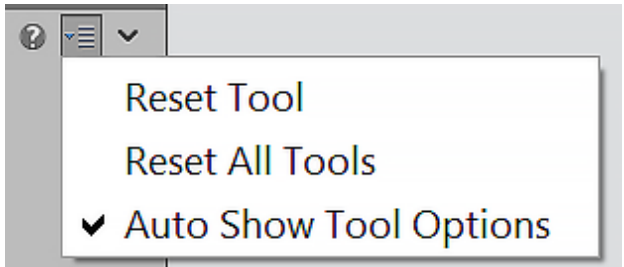

#### **More like this**

• [Workspace basics](https://helpx.adobe.com/photoshop-elements/using/workspace-basics.html)

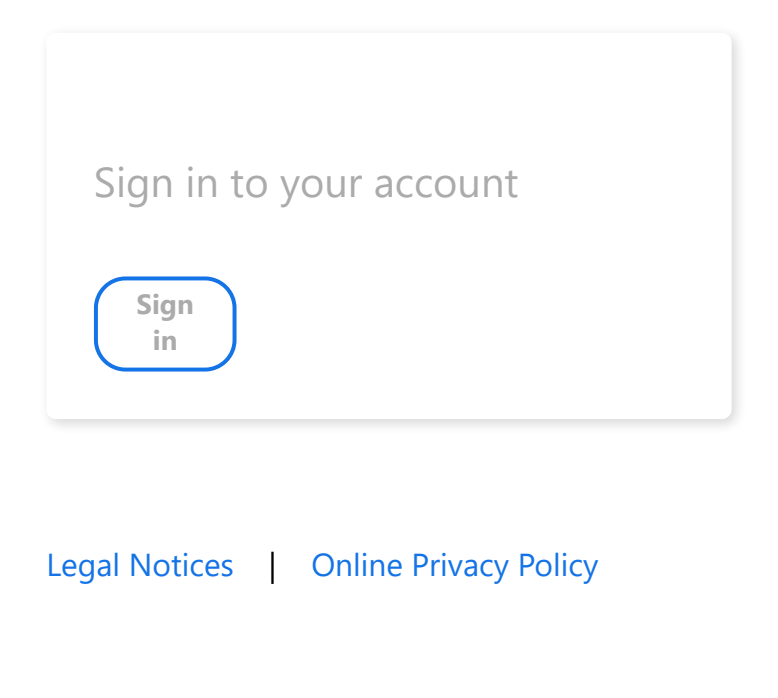

Was this page helpful?  $\bigcirc$  Yes  $\bigcirc$  No

**PHOTOSHOP ELEMENTS**  $\left(\frac{1}{2}a\right)$ [< See all apps](https://helpx.adobe.com/support.html#/all_products)

**^ [Back to top](https://helpx.adobe.com/photoshop-elements/using/tools.html#)**

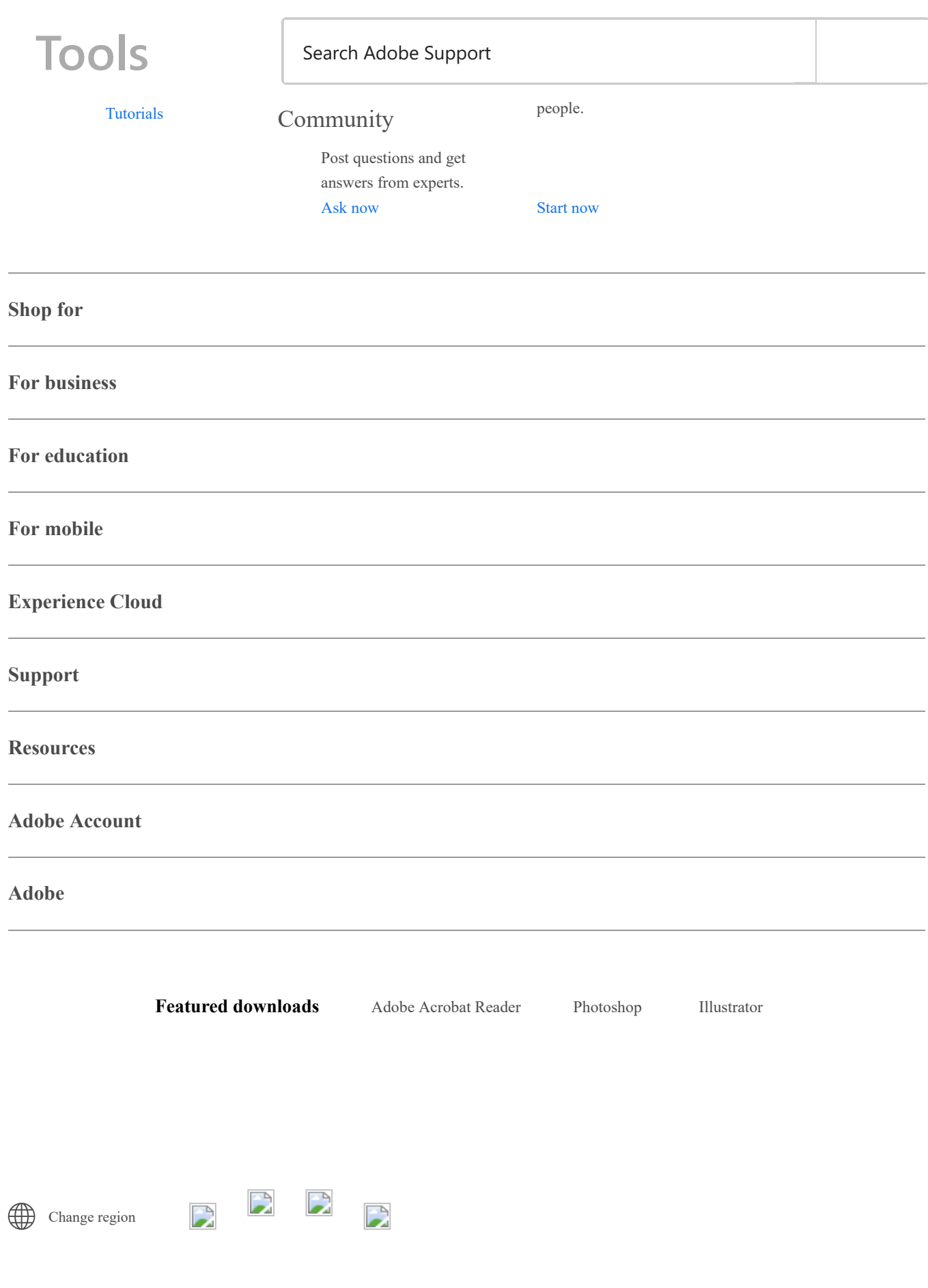

Copyright © 2022 Adobe. All rights reserved. [Privacy](https://www.adobe.com/privacy.html)[Terms of Use](https://www.adobe.com/legal/terms.html)[Cookie preferences](https://helpx.adobe.com/photoshop-elements/using/tools.html#)[Do not sell my personal information](https://www.adobe.com/privacy/ca-rights.html) [AdChoices](https://www.adobe.com/privacy/opt-out.html#interest-based-ads)